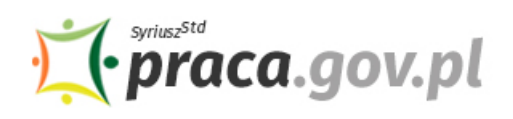

Instrukcja składania formularza rozliczeniowego do wniosku w zakresie otrzymanych środków na dofinansowanie części kosztów wynagrodzeń pracowników oraz należnych od tych wynagrodzeń składek na ubezpieczenie społeczne:

- w przypadku spadku obrotów gospodarczych (art. 15zzb)
- w przypadku spadku przychodów z działalności statutowej (art. 15zze)
- dla kościelnej osoby prawnej (art. 15zze<sup>2</sup>)

Jeśli jesteś przedsiębiorcą, który za pośrednictwem Praca.gov.pl zwrócił się z:

- **"Wnioskiem przedsiębiorcy o dofinansowanie części kosztów wynagrodzeń pracowników oraz składek na ubezpieczenie społeczne art. 15zzb - PUP"**
- lub **"Wnioskiem organizacji pozarządowej lub podmiotu o dofinansowanie części kosztów wynagrodzeń pracowników oraz składek na ubezpieczenie społeczne art. 15zze - PUP"**
- lub **"Wnioskiem kościelnej osoby prawnej o dofinansowanie części kosztów wynagrodzeń pracowników oraz składek na ubezpieczenie społeczne art. 15zze2 - PUP"**

możesz za pośrednictwem Praca.gov.pl złożyć formularz rozliczeniowy do przesłanego wniosku w zakresie otrzymanych środków na dofinansowanie części kosztów wynagrodzeń pracowników oraz należnych od tych wynagrodzeń składek na ubezpieczenie społeczne.

# **PAMIĘTAJ!**

Formularz rozliczeniowy wraz ze wszystkimi wymaganymi załącznikami, jako integralna całość, opatrywana jest kwalifikowanym podpisem elektronicznym lub podpisem zaufanym, zgodnie z punktem 9 Instrukcji.

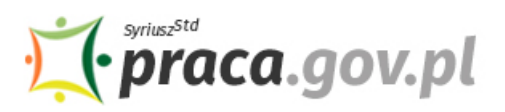

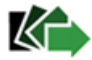

# **Instrukcja wypełniania formularza rozliczeniowego**

Formularz rozliczeniowy możesz wypełnić bez wychodzenia z domu, korzystając z platformy Praca.gov.pl. Cały proces jest intuicyjny. Wyjaśniamy jak krok po kroku wypełnić formularz.

#### **1. Możliwość złożenia formularza rozliczeniowego jest dostępna na koncie klienta Praca.gov.pl**

W celu złożenia formularza rozliczeniowego musisz **zalogować** się na konto klienta w module Praca.gov.pl.

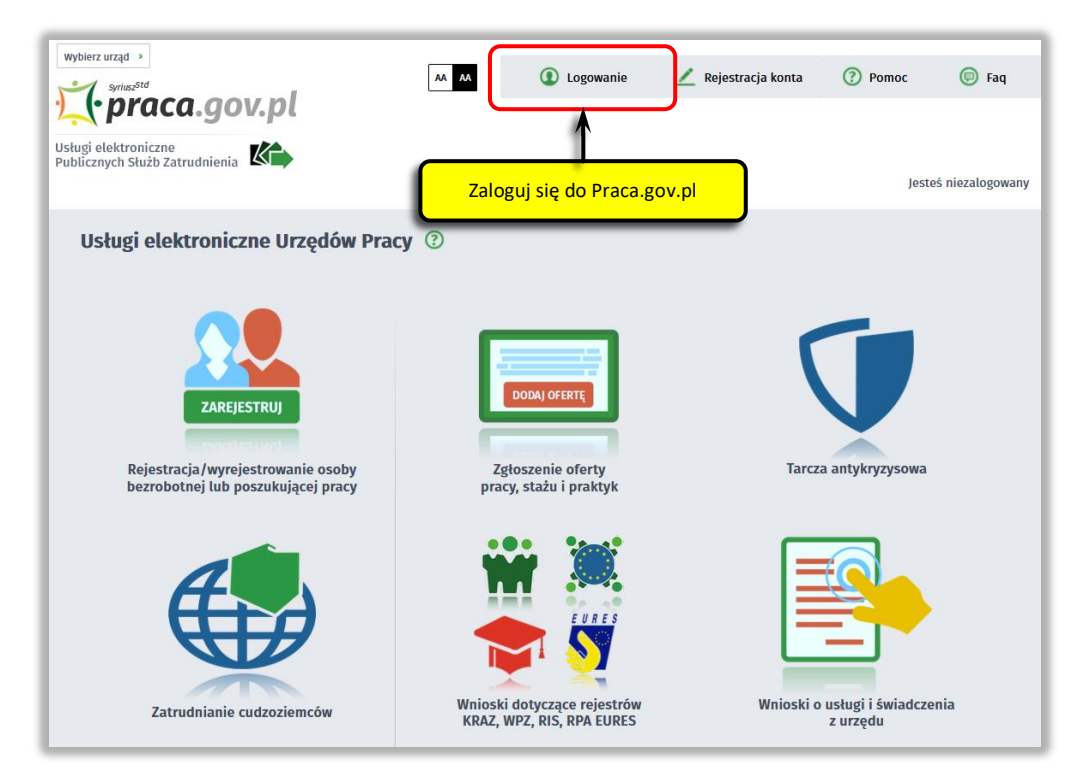

Zaloguj się np. przez login.gov.pl (Profilem Zaufanym).

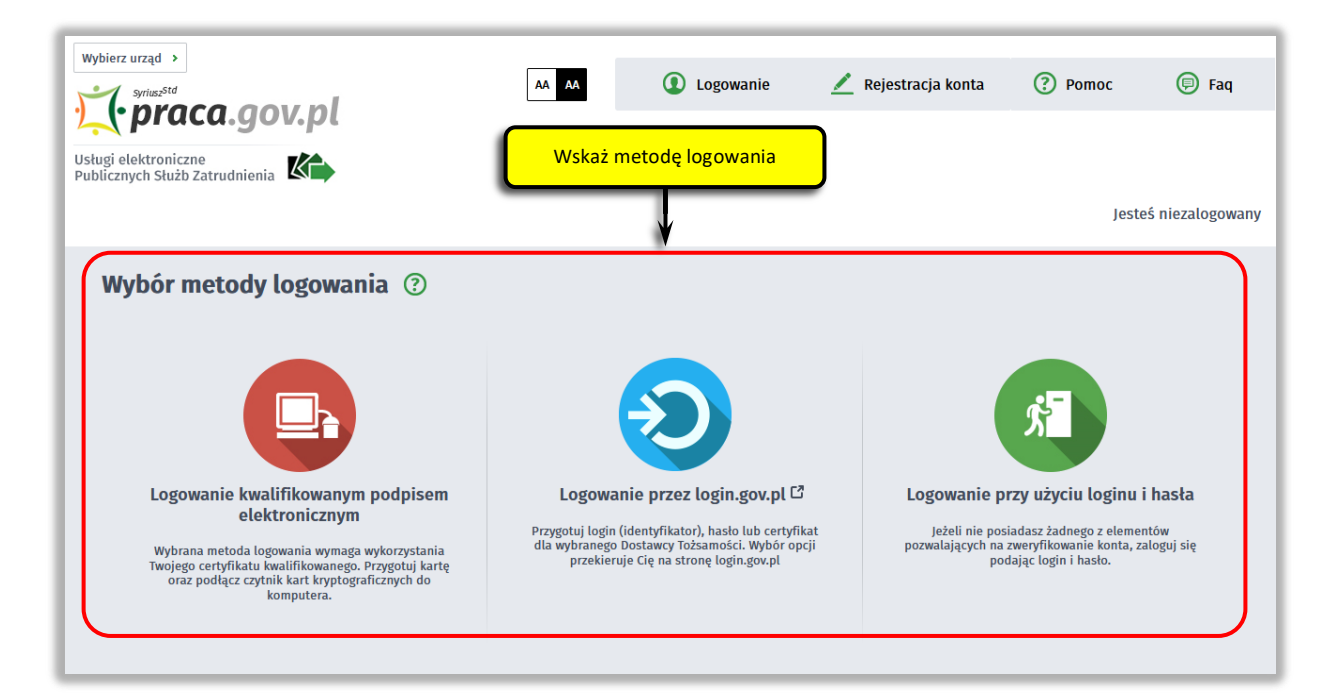

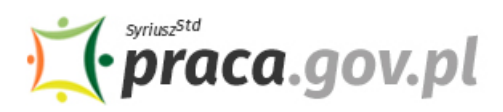

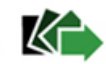

### **2. Przejdź do złożonego wniosku o przyznanie świadczeń na rzecz ochrony miejsc pracy w zakładce Sprawy**

W celu przejścia do złożonego wniosku, po zalogowaniu się na konto klienta w module Praca.gov.pl, przejdź do zakładki **Sprawy** i wybierz złożony wniosek.

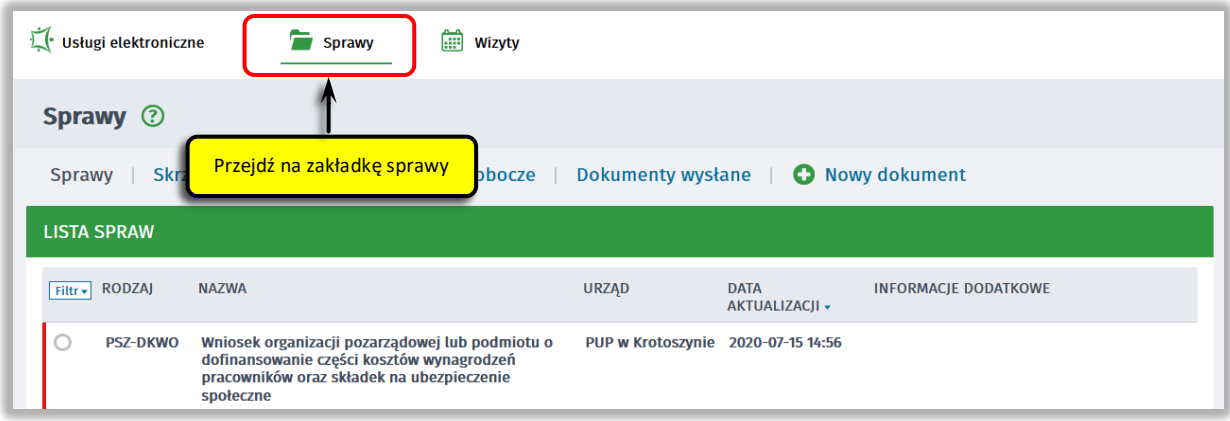

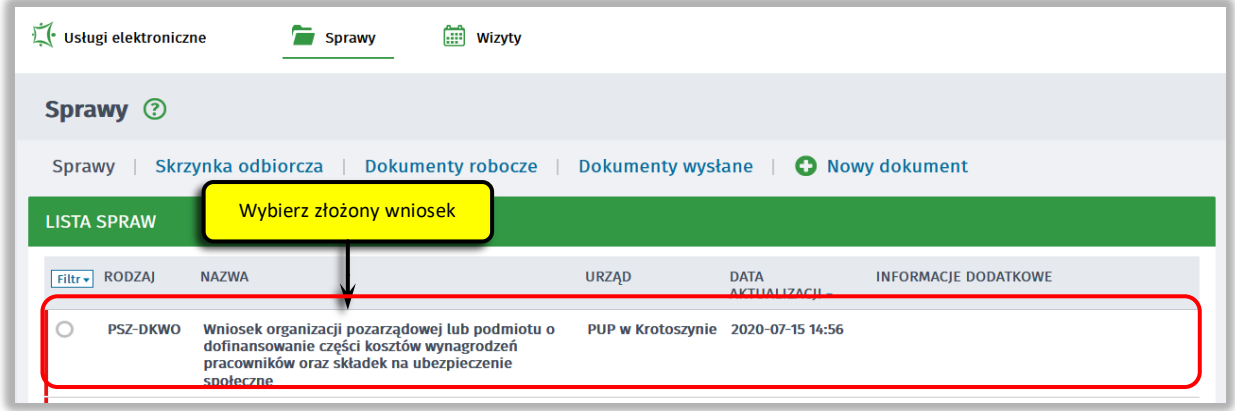

Sprawdź status złożonego wniosku. Jeżeli wniosek został rozpatrzony pozytywnie możesz przesłać formularz rozliczeniowy do złożonego wniosku.

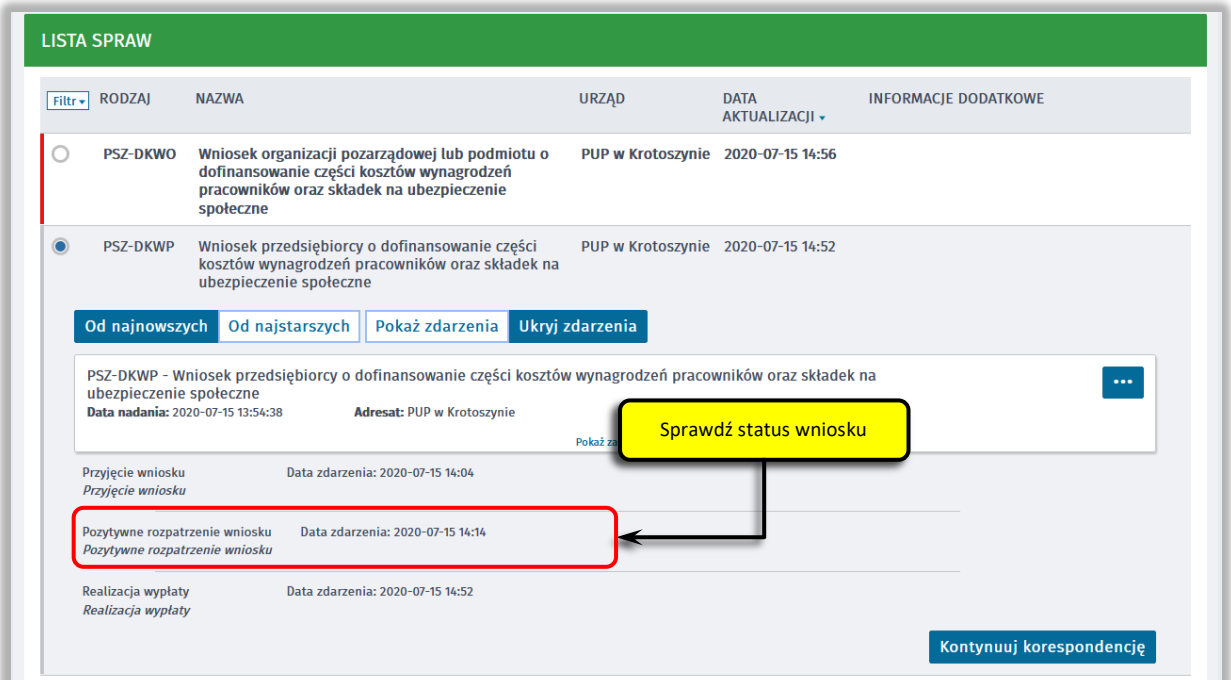

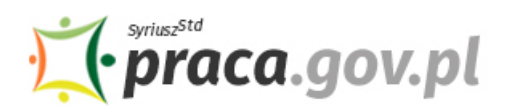

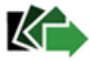

# **3. Przejdź do formularza rozliczeniowego**

Aby przejść do formularza rozliczeniowego naciśnij przycisk "Kontynuuj korespondencję".

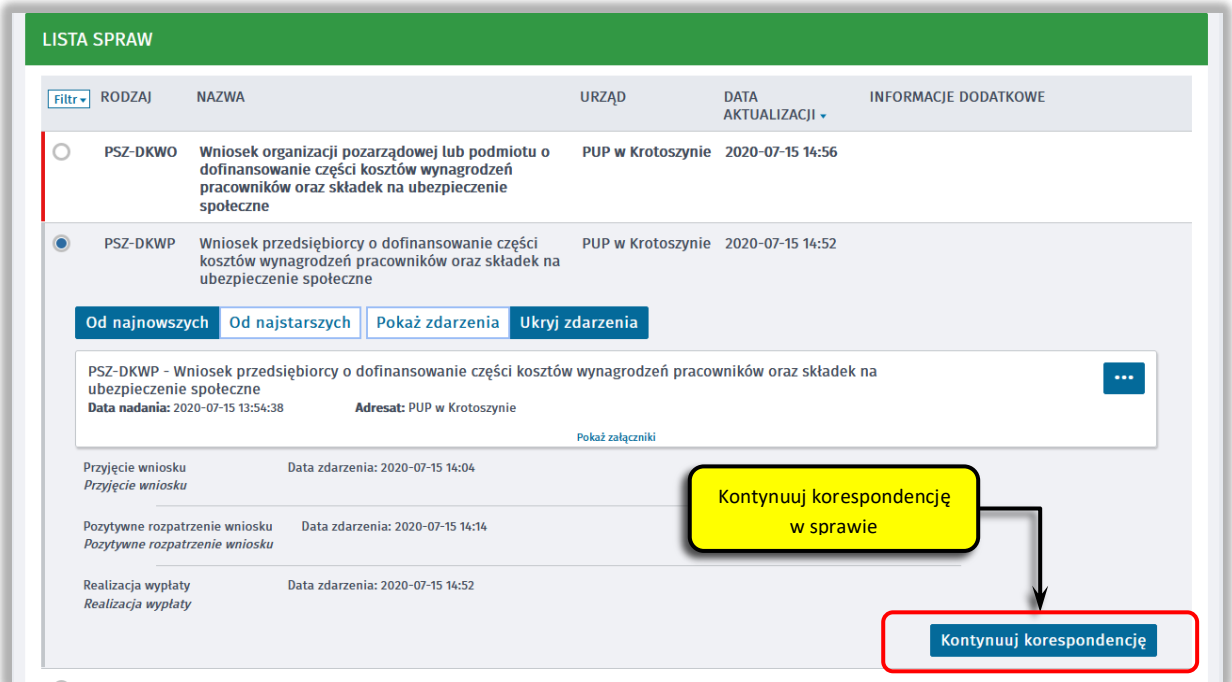

#### Następnie wybierz "Formularz rozliczeniowy do Umowy (...)".

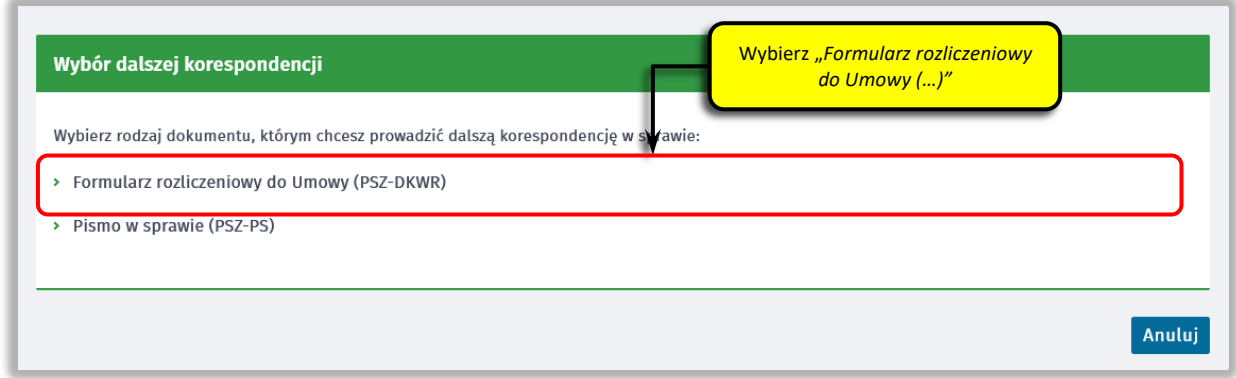

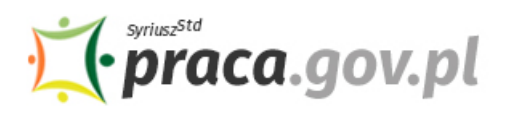

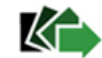

## **4. Sprawdź, czy składasz formularz rozliczeniowy do właściwego Powiatowego Urzędu Pracy**

Sprawdź, czy formularz rozliczeniowy składasz do tego samego Powiatowego Urzędu Pracy, do którego przesyłałeś wniosek pierwotny.

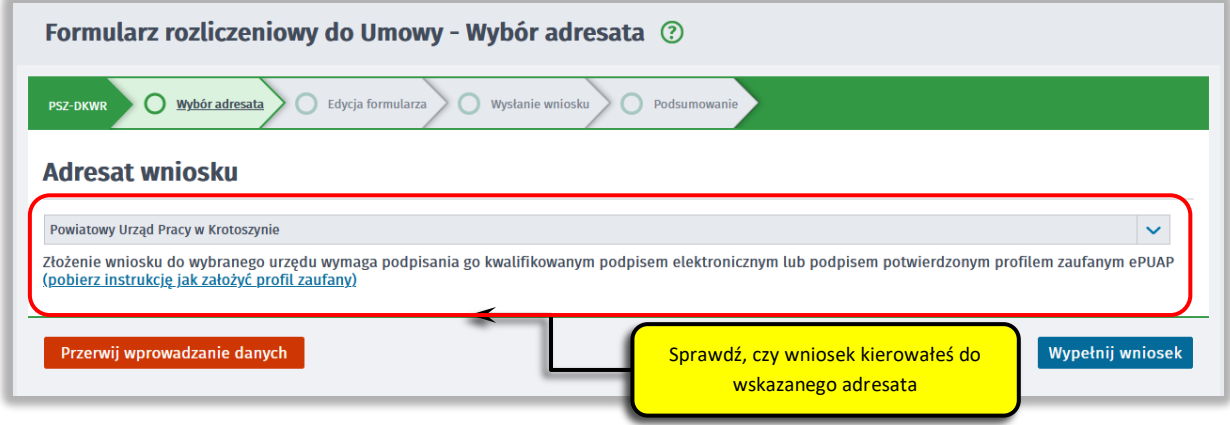

Aby przejść do dalszej części rozliczenia wniosku naciśnij przycisk "Wypełnij wniosek".

#### **5. Sprawdź dane identyfikacyjne**

Informacje dotyczące danych identyfikacyjnych przedsiębiorcy są automatycznie wypełniane danymi przekazanymi podczas składania wniosku o przyznanie świadczeń na rzecz ochrony miejsc pracy.

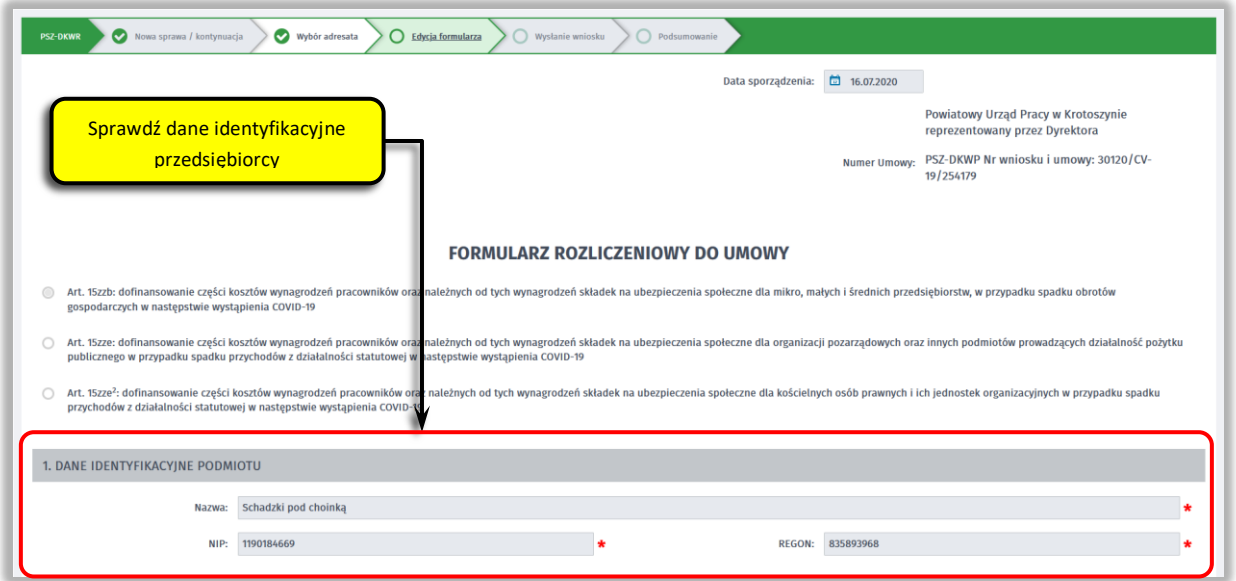

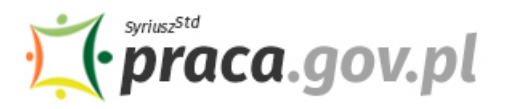

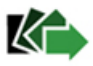

#### **6. Wprowadź właściwą treść rozliczenia**

Uzupełnij właściwą treść formularza rozliczenia wprowadzając kwoty faktycznie wydatkowane z przyznanego dofinansowania na wynagrodzenia pracowników objętych Umową i należne od tych wynagrodzeń składki na ubezpieczenia społeczne. W formularzu należy wprowadzić **wyłącznie kwoty rozliczane w ramach przyznanego dofinansowania**. Kwoty, które wprowadzasz w formularzu rozliczeniowym, powinny być obliczone zgodnie z przepisami prawa powszechnie obowiązującego.

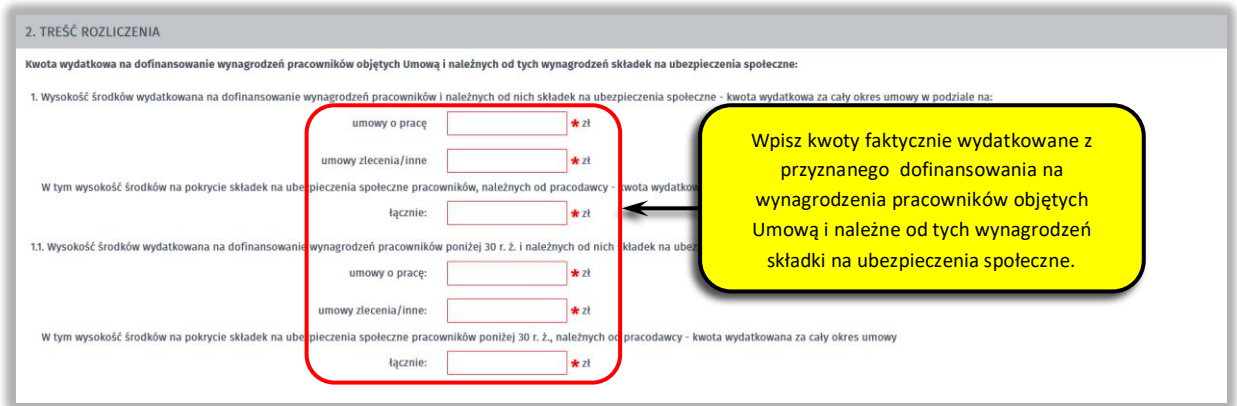

#### **7. Złóż oświadczenia**

Zapoznaj się z treścią składanych oświadczeń.

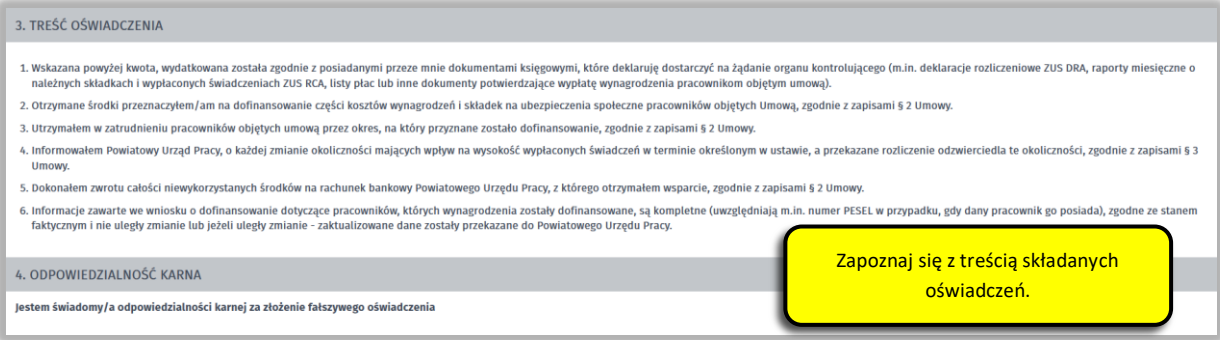

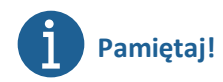

**Informacje zawarte w formularzu oraz oświadczeniach muszą być zgodne z prawdą i odpowiadać aktualnej sytuacji, pod rygorem odpowiedzialności karnej za składanie fałszywych oświadczeń lub zatajenia prawdy.** 

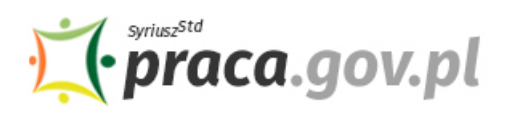

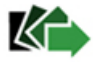

#### **8. Dołącz załączniki**

Do formularza rozliczenia wniosku dołącz kopię pełnomocnictwa (plik w formacie jpg, pdf, jeżeli dotyczy). Jeżeli to konieczne do formularza możesz dołączyć dodatkowe załączniki.

Aby dodać kopie pełnomocnictwa zaznacz przycisk wyboru "Kopia pełnomocnictwa", a następnie przeciągnij i upuść dokument na wskazanym miejscu lub naciśnij przycisk "Wybierz plik".

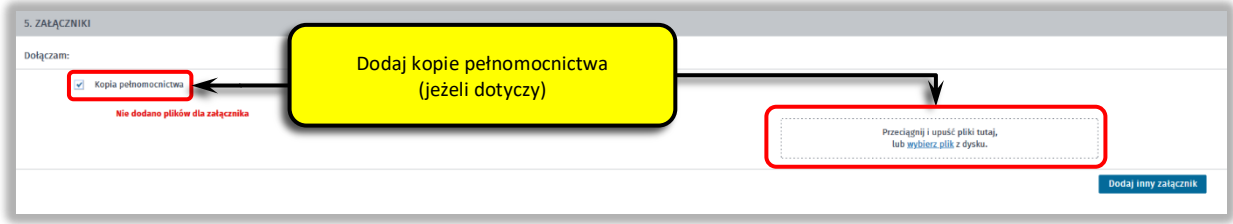

Aby dodać dodatkowy załącznik naciśnij przycisk "Dodaj inny załącznik".

Następnie uzupełnij opis dodawanego załącznika i naciśnij przycisk "Dodaj plik" aby dołączyć opisany załącznik.

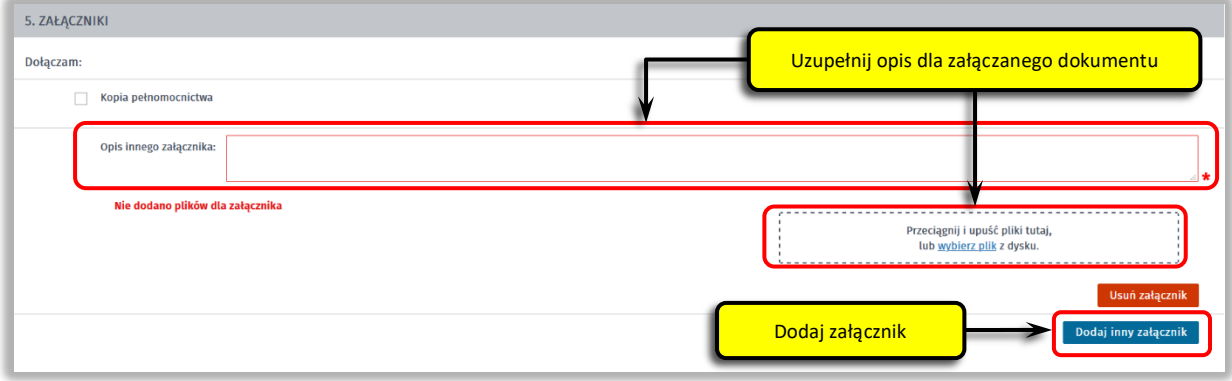

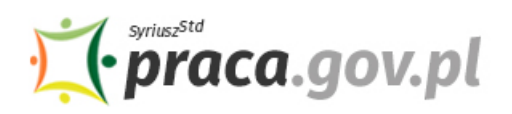

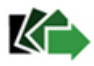

#### **9. Podpisz dokumenty**

Wybierz rodzaj podpisu elektronicznego, którym opatrzysz formularz wraz z załącznikami – **kwalifikowany podpis elektroniczny lub podpis zaufany**.

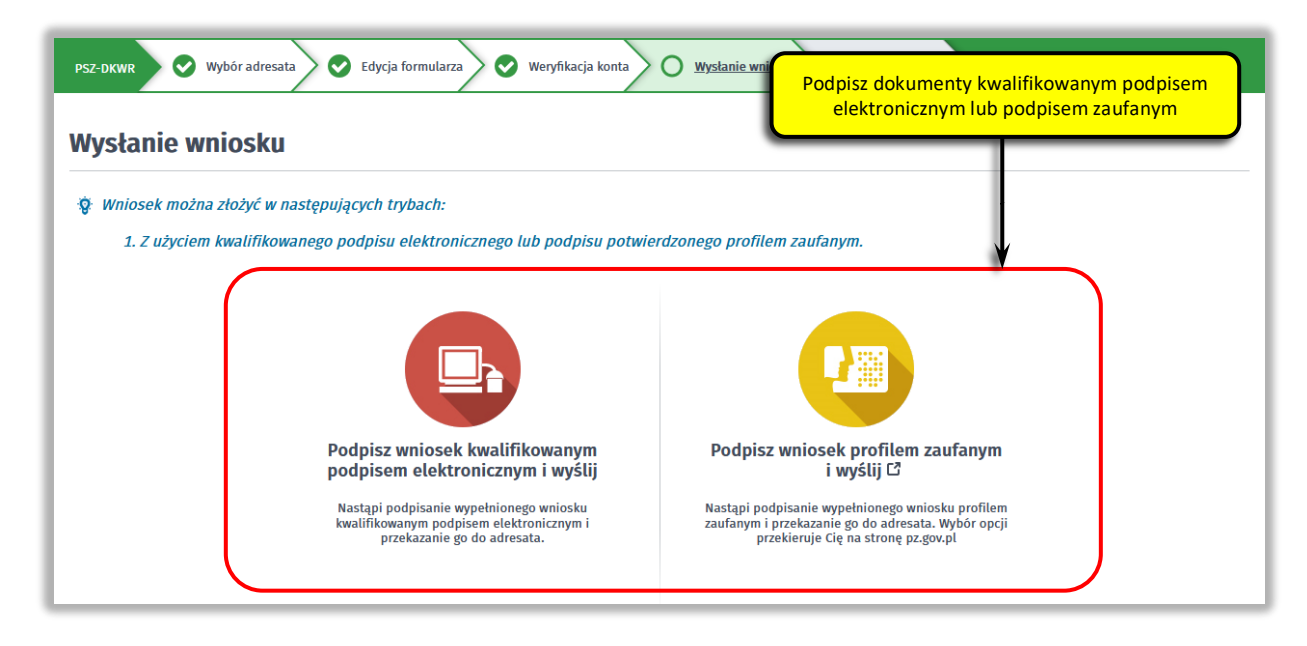

W przypadku wybrania podpisu zaufanego, zaakceptuj informację o przekierowaniu do platformy zewnętrznej, wprowadź login i hasło bezpośrednio w Profilu Zaufanym lub uwierzytelnij się poprzez innego dostawcę tożsamości - bank lub operatora pocztowego, podpisz formularz rozliczeniowy wniosku i wyślij do właściwego powiatowego urzędu pracy.

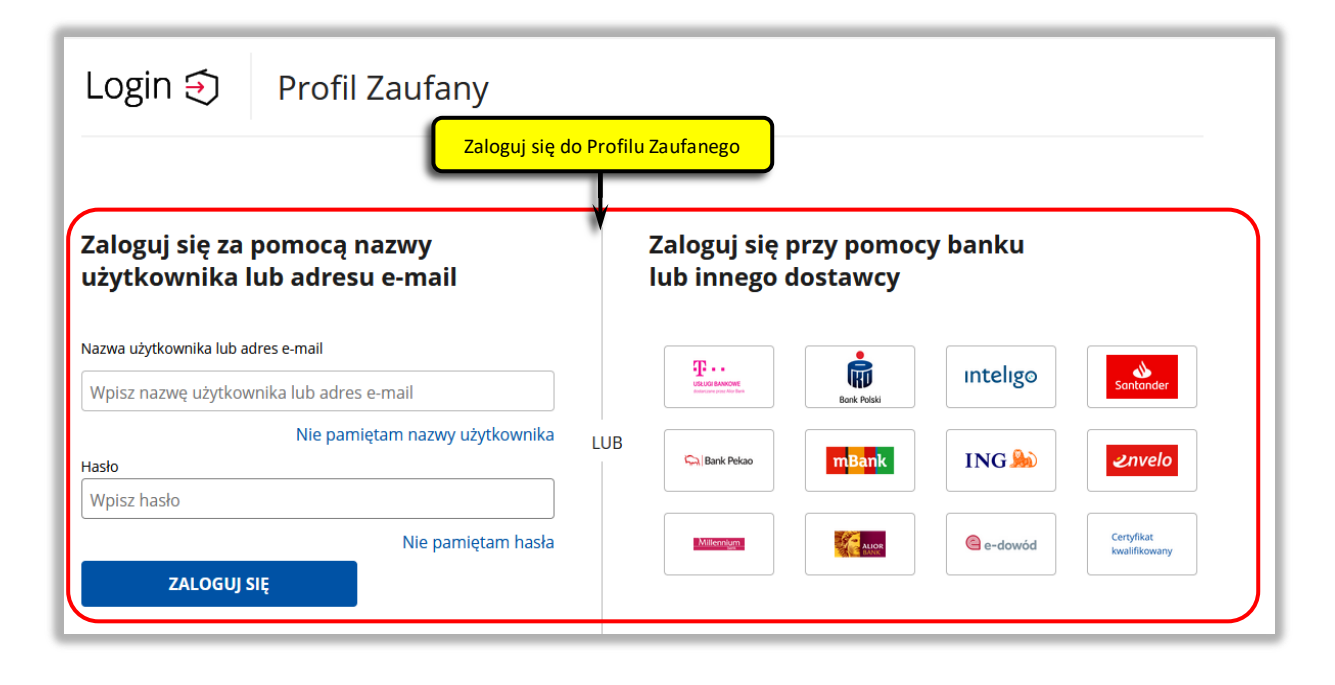

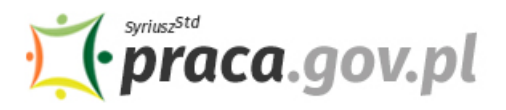

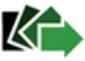

#### **10. Zakończenie obsługi składania formularza rozliczeniowego**

Ekran **Podsumowanie** zawiera potwierdzenie, że rozliczenie wniosku zostało wysłane do Powiatowego Urzędu Pracy. Naciskając przycisk **"Podgląd"** możesz zobaczyć wypełniony formularz. Naciskając przycisk "Zapisz" możesz zapisać przesłany formularz we wskazane miejsce. Przycisk "Zakończ" kończy proces składania rozliczenia wniosku.

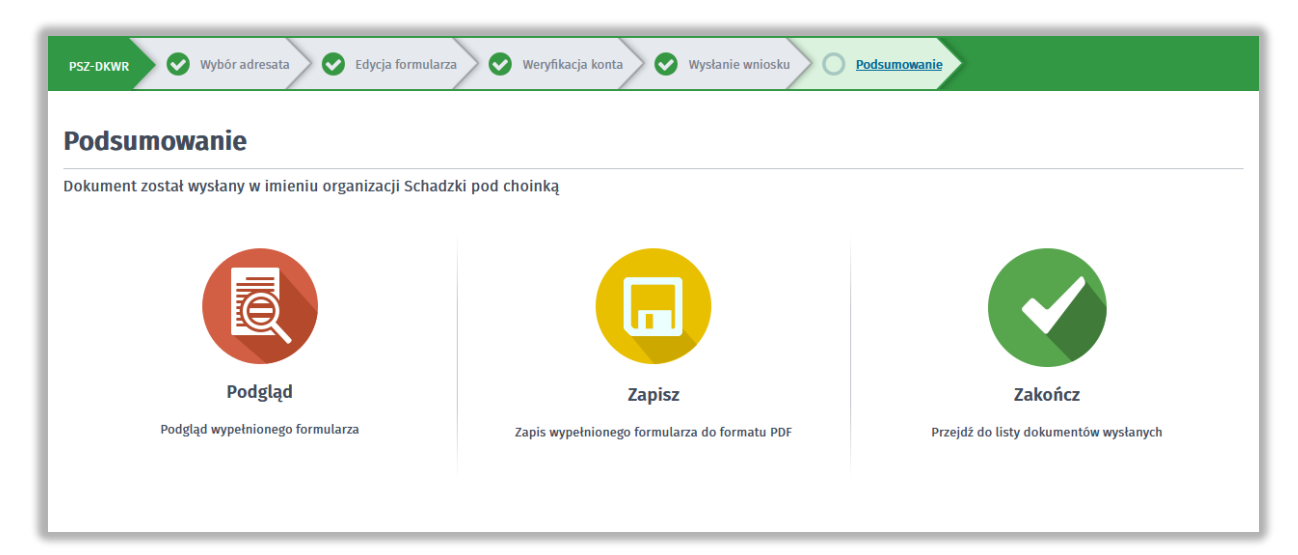

#### **11. Informacja o złożonym rozliczeniu dostępna jest na koncie klienta Praca.gov.pl**

Jeżeli chcesz upewnić się, że formularz rozliczeniowy wniosku został przesłany do Powiatowego Urzędu Pracy możesz zweryfikować to na koncie klienta w module Praca.gov.pl. Na zakładce "Sprawy" możesz dokonać podglądu przesłanego formularza rozliczeniowego do Umowy.

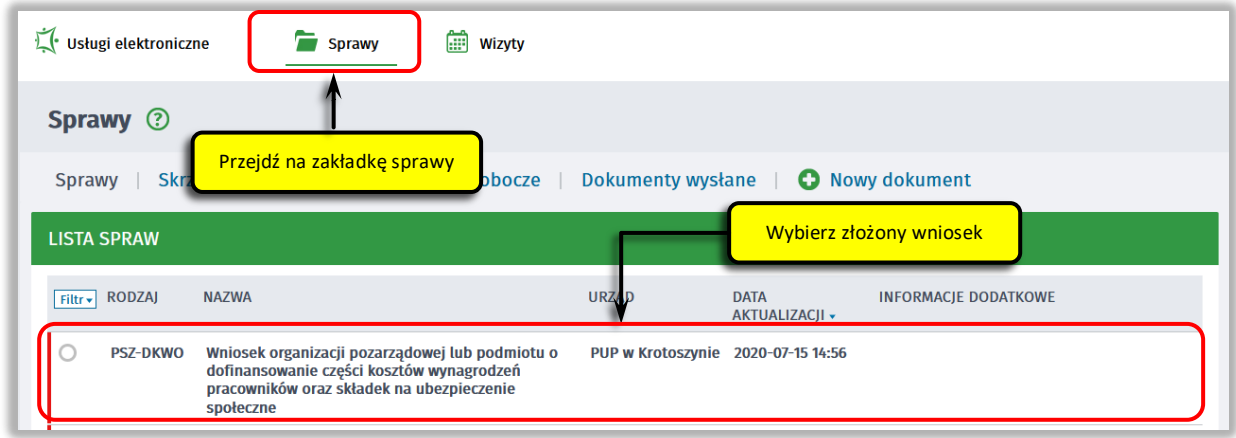

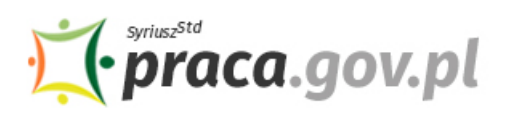

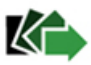

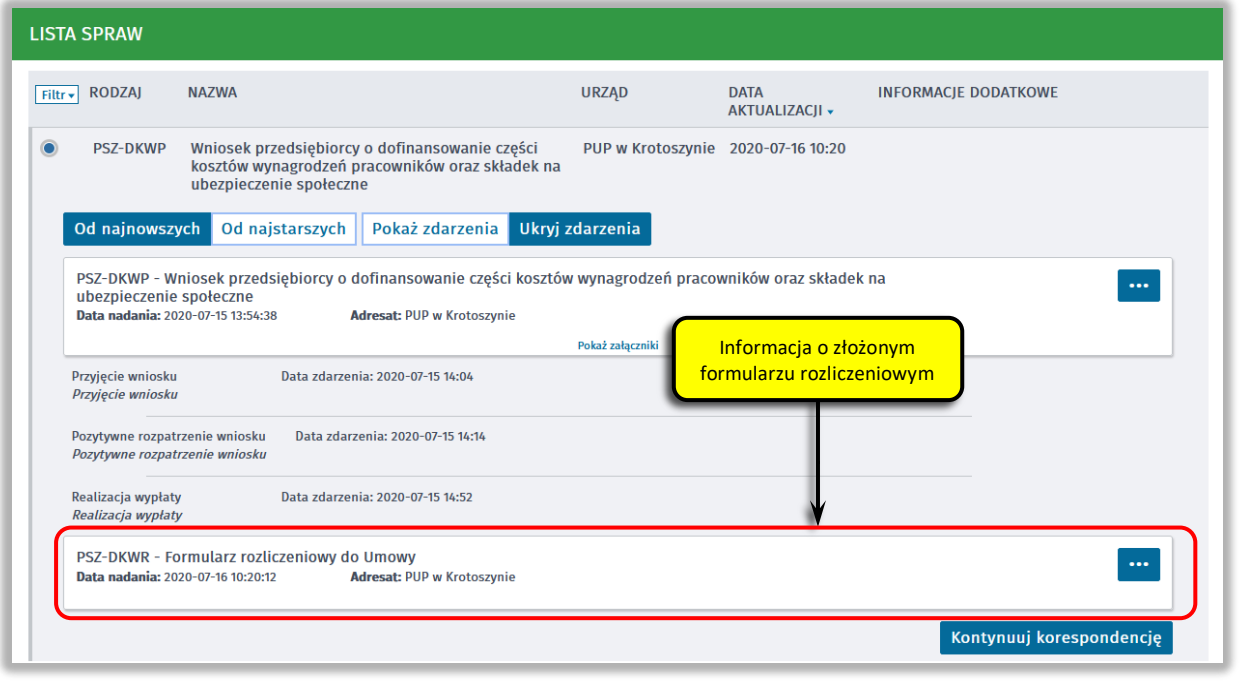

Możesz zapoznać się również z Urzędowym Potwierdzeniem Przedłożenia (UPP), który stanowi potwierdzenie dostarczenia formularza rozliczeniowego wniosku elektronicznego do Urzędu Pracy.

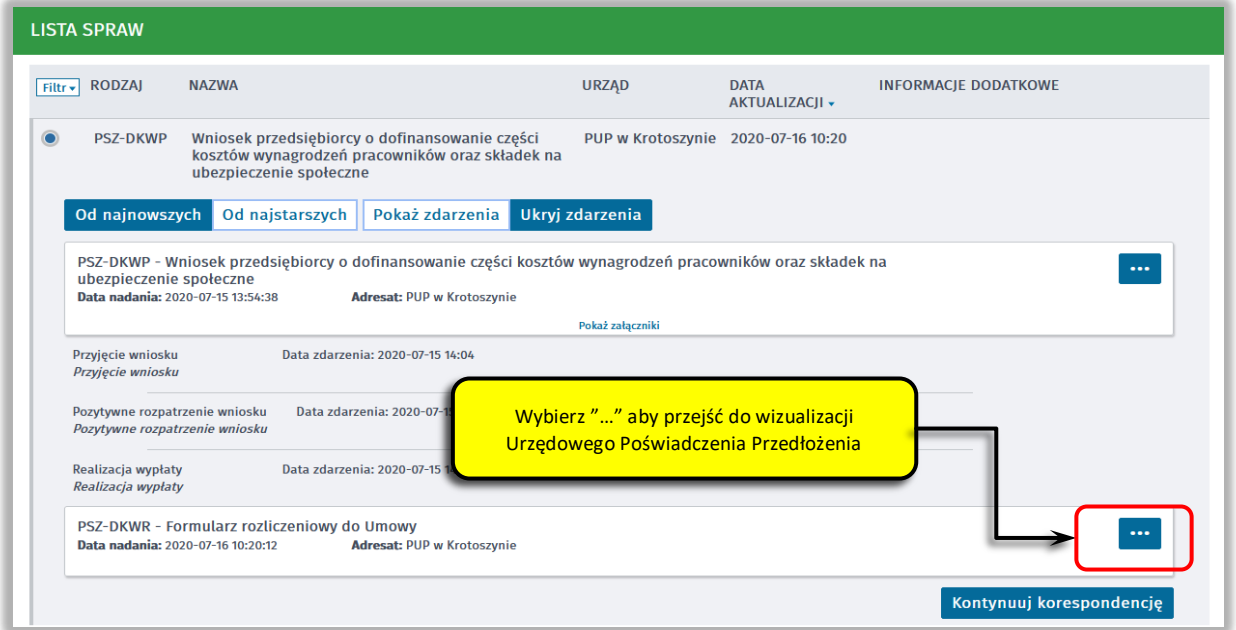

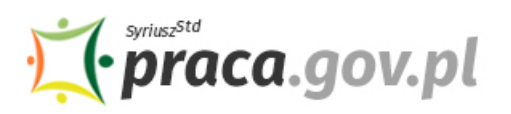

Usługi elektroniczne<br>Publicznych Służb Zatrudnienia

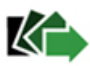

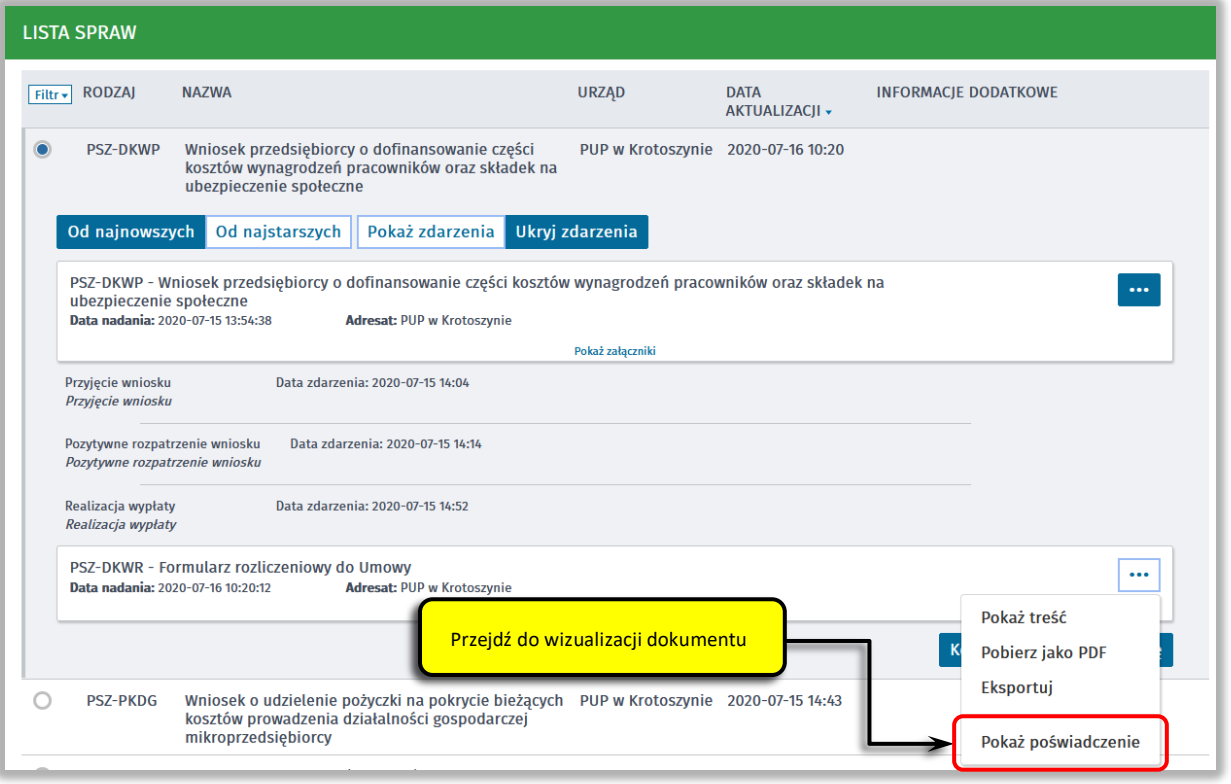

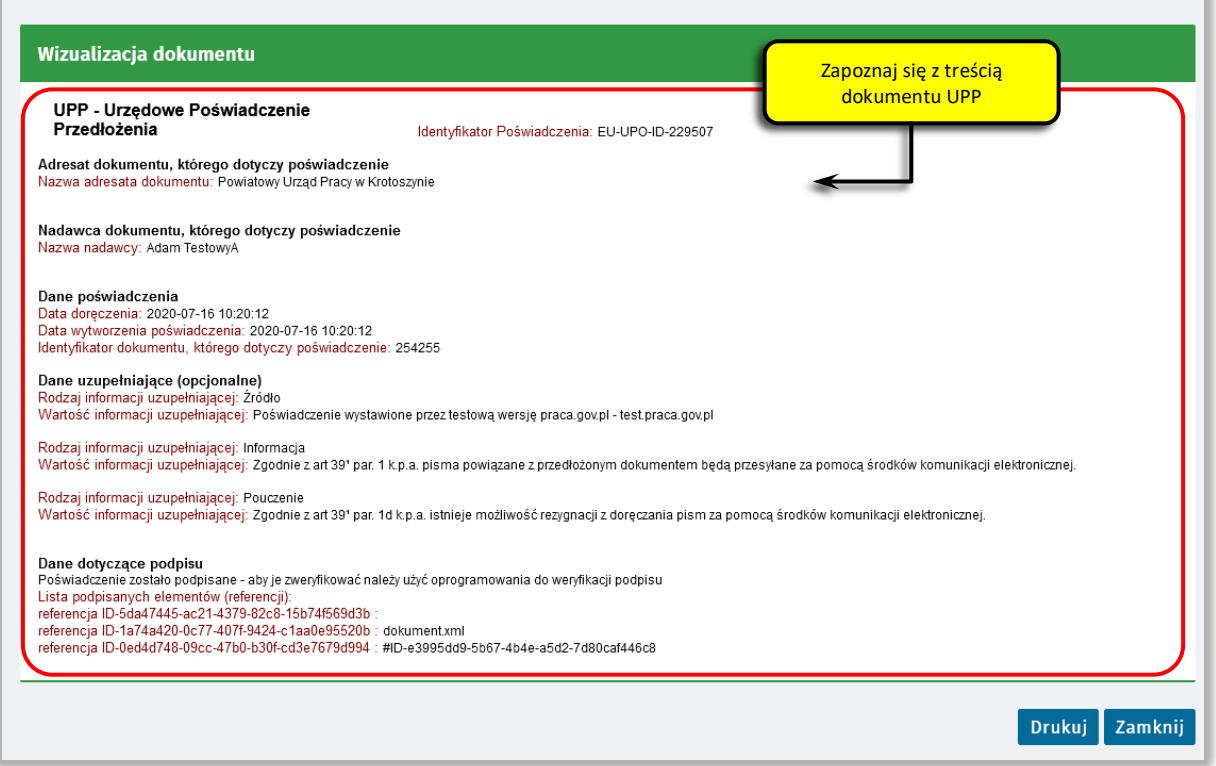